学生服务平台——社团模块使用说明

一、登录系统

平台地址:**https://xg.hit.edu.cn**

二、社团成立流程

**1.**【总体流程】社团负责人申请→骨干成员及其辅导员 确认→指导教师审核→指导单位审核→团委备案。

**2.**【社团负责人创建社团】点击"更多"**——**"创建社 团"进入成立学生社团列表页:

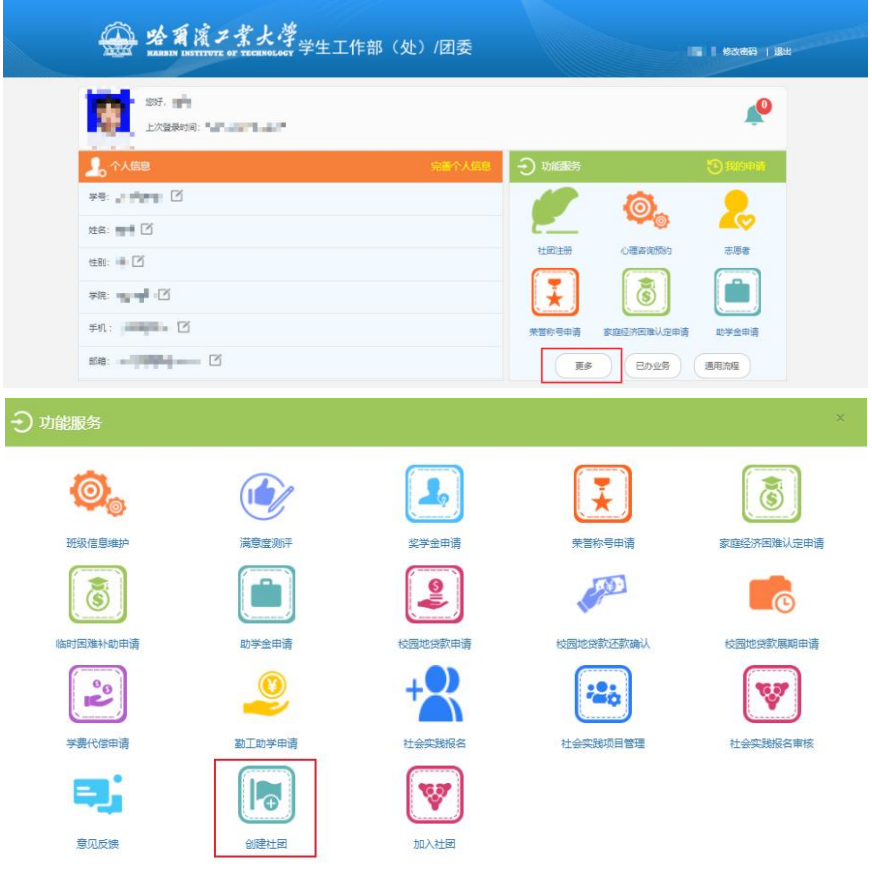

【社团负责人下载社团章程模板】点击"下载社团章程 模板"按钮下载。

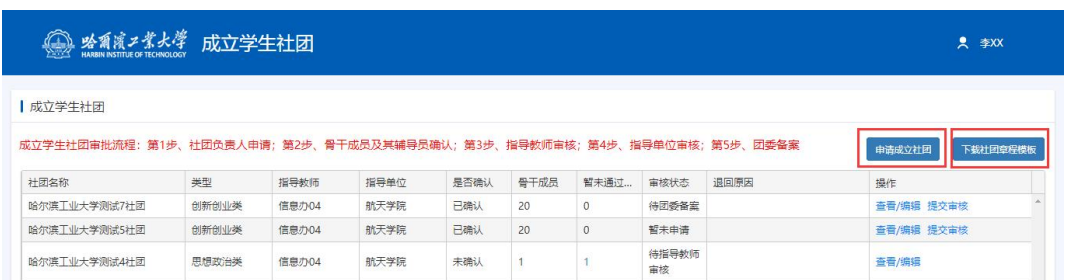

【社团负责人申请成立社团】点击"申请成立社团"按 钮进行申请,查看社团成立须知后,填写社团信息及社团成 员。

【骨干成员辅导员确认】审核入口:学工系统**-**学生事务 **-**社团服务管理**-**社团成立审核(辅)

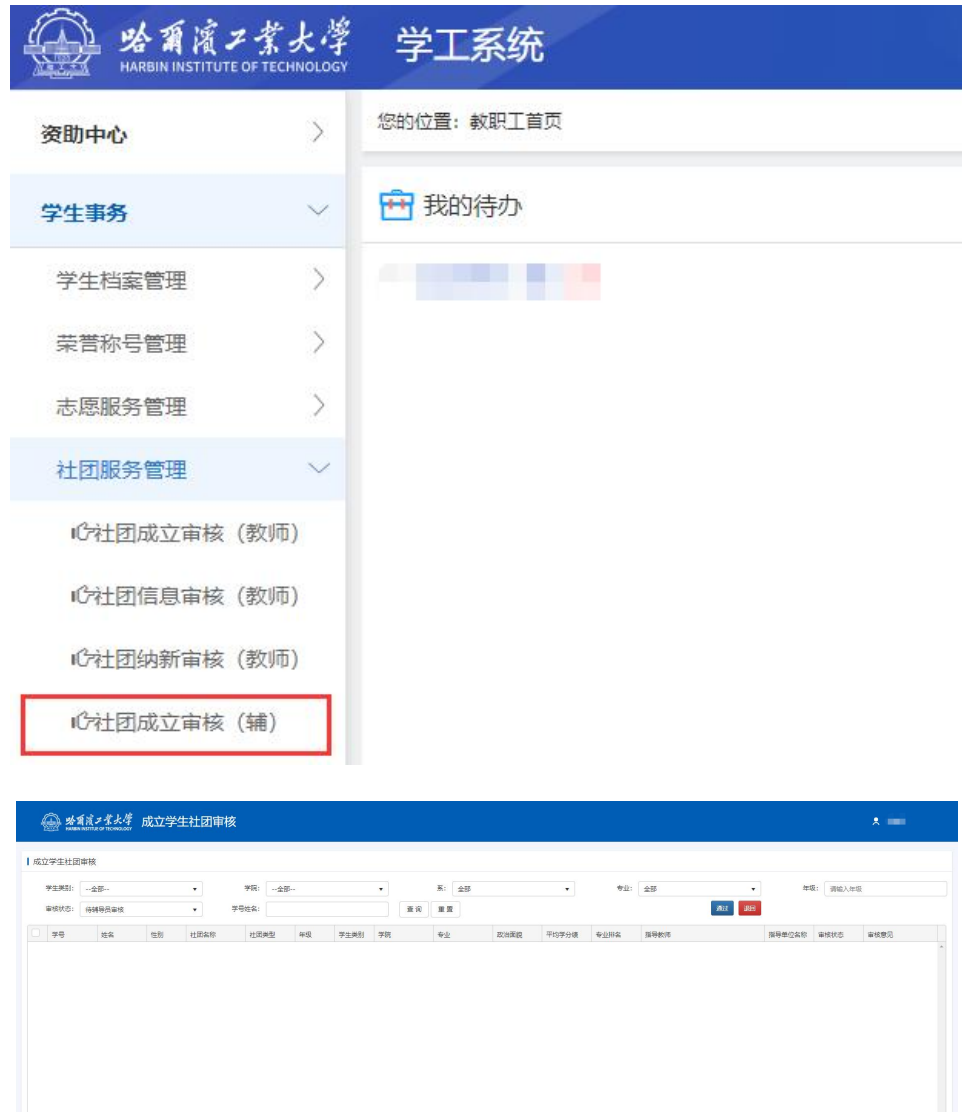

【社团负责人提交审核】待骨干成员及其辅导员确认后, 社团负责人点击"提交审核"进行提交审核。

**3.**【指导教师审核】审核入口:学工系统**-**学生事务**-**社 团服务管理**-**社团成立审核(教师)

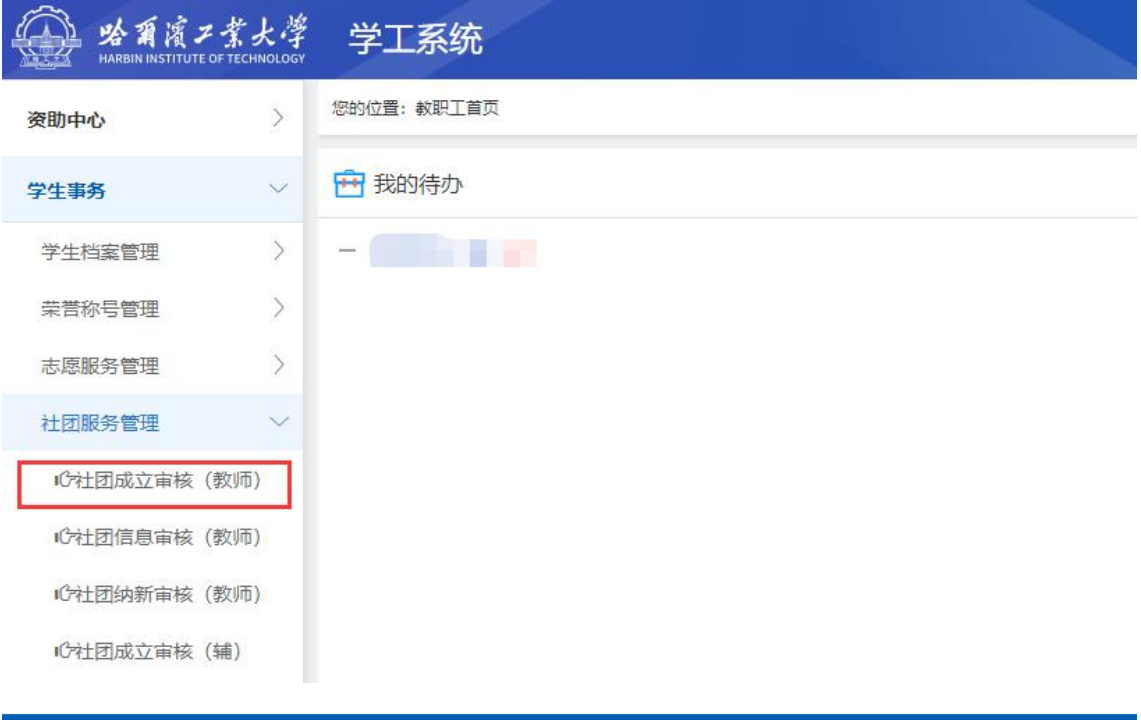

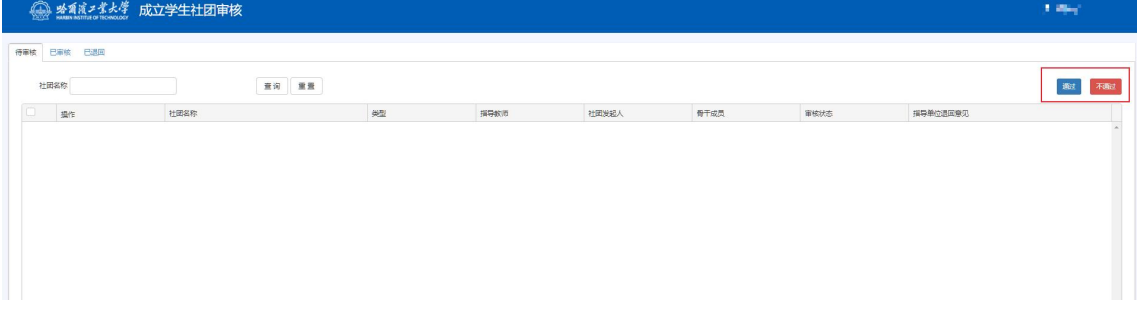

**4.**【指导单位审核】由指导单位学工负责人审核,入口: 学工系统**-**学生事务**-**社团服务管理**-**社团成立审核(单位)

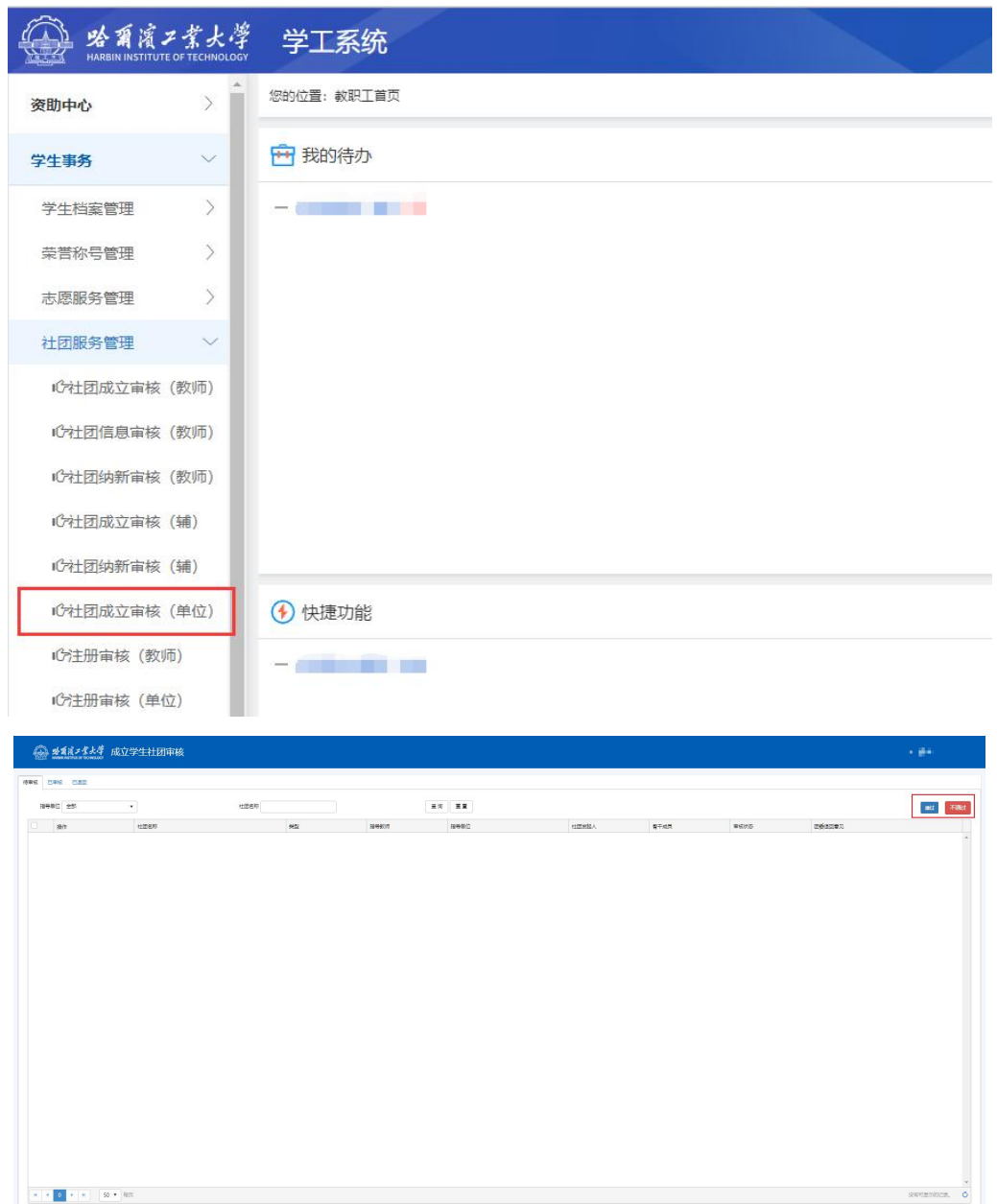

**5.**【团委备案】

三、社团注册流程

**1.**【总体流程】社团负责人申请→指导教师审核→指导 单位审核→团委备案。

**2.**【社团负责人】点击"社团注册"进入成立学生注册 列表页:

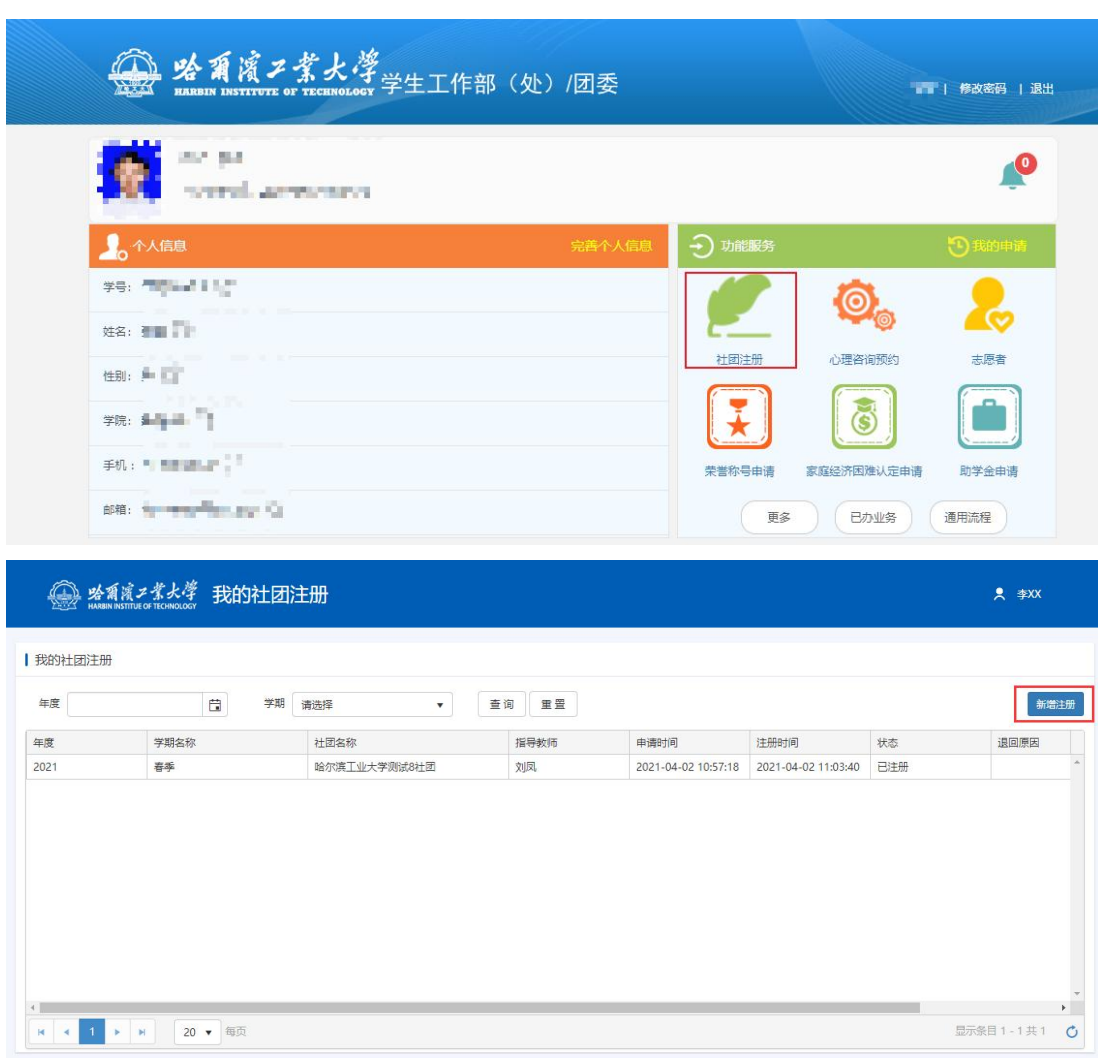

【新增注册】点击"新增注册"按钮进行注册,选择指 导教师后点击"提交"按钮进行提交。

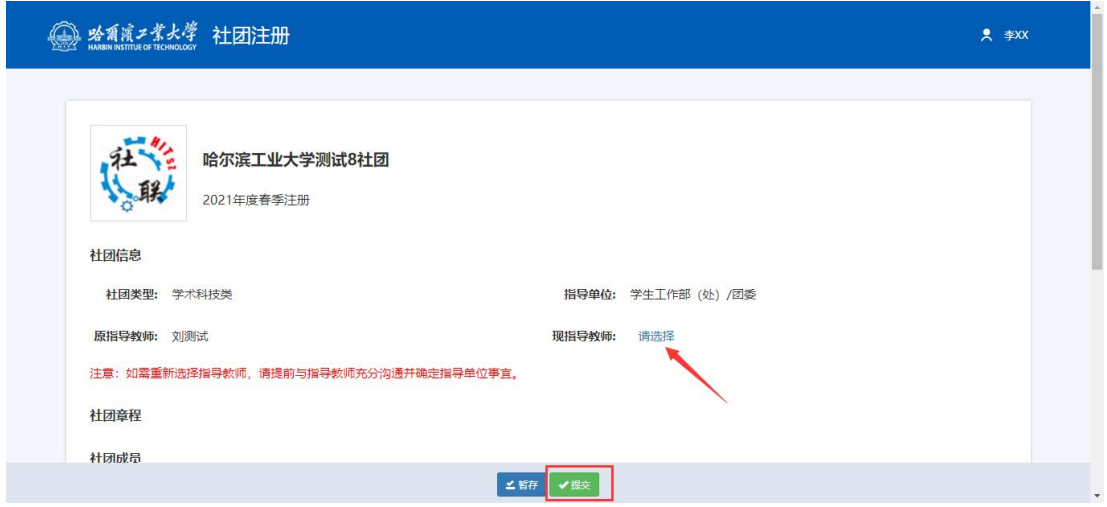

**3.**【指导教师审核】审核入口:学工系统**-**学生事务**-**社

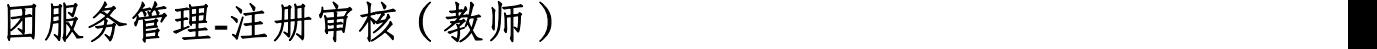

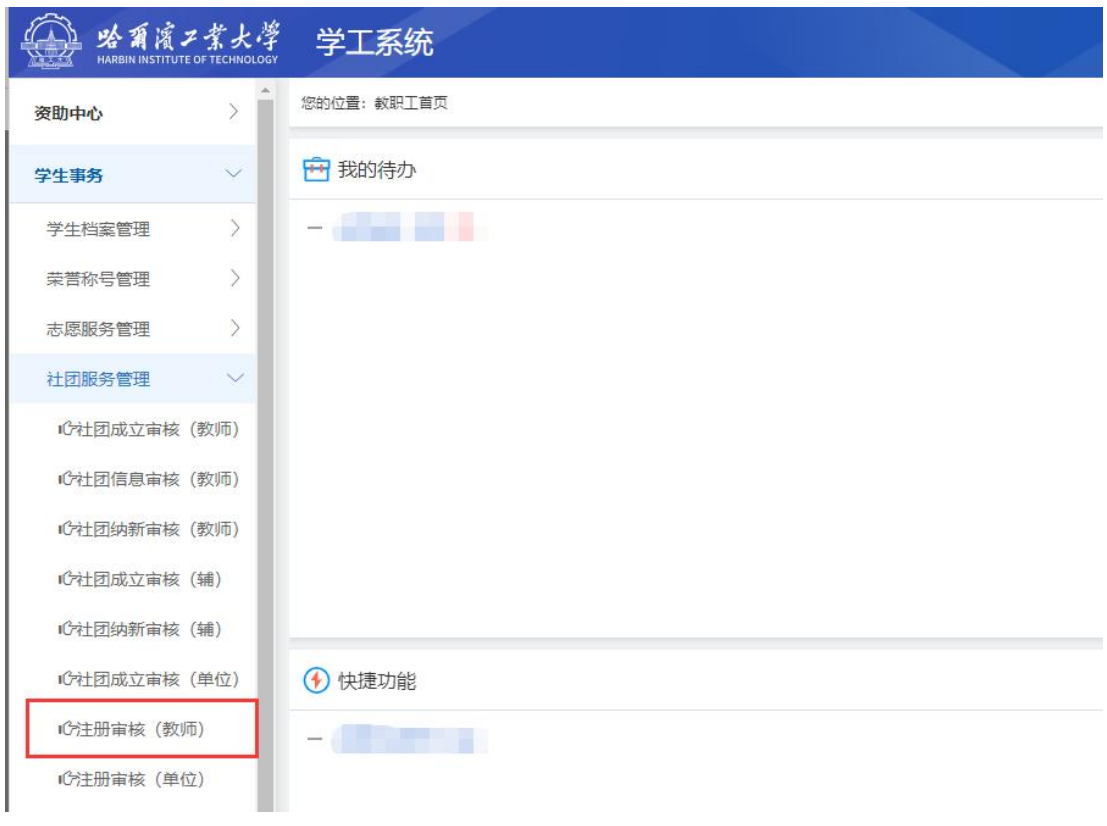

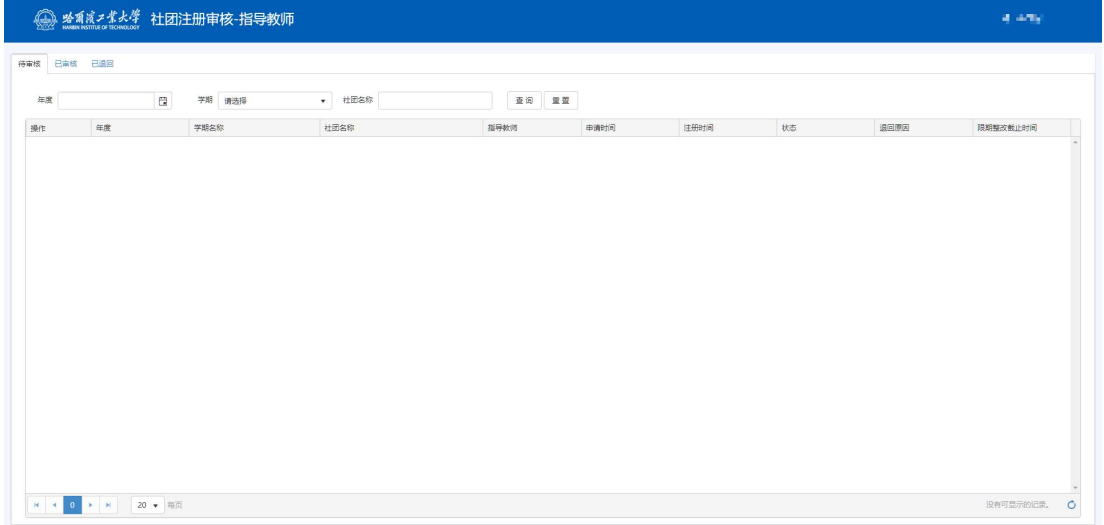

**4.**【指导单位审核】由指导单位学工负责人审核,入口: 学工系统**-**学生事务**-**社团服务管理**-**注册审核(单位)

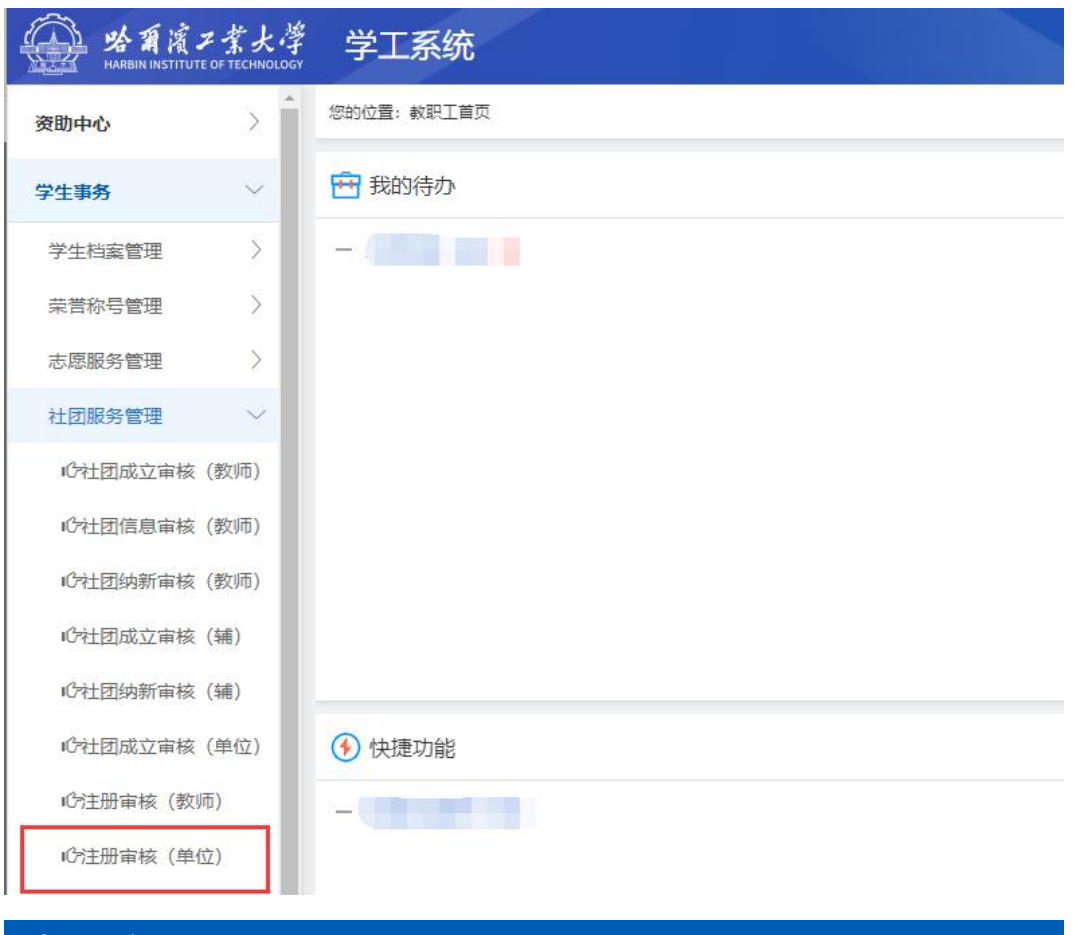

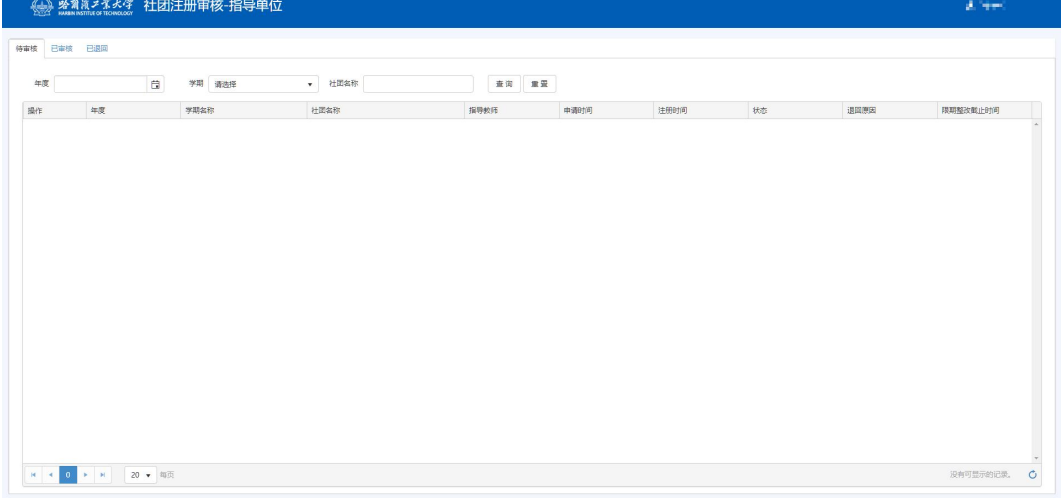

**5.**【团委备案】

## 四、社团信息维护流程

社团纳新之前需要先完成社团信息维护

**1.**社团负责人登录学工系统(**xg.hit.edu.cn**),在社团管 理板块,按照要求提交社团信息。每一个信息都需要填写,

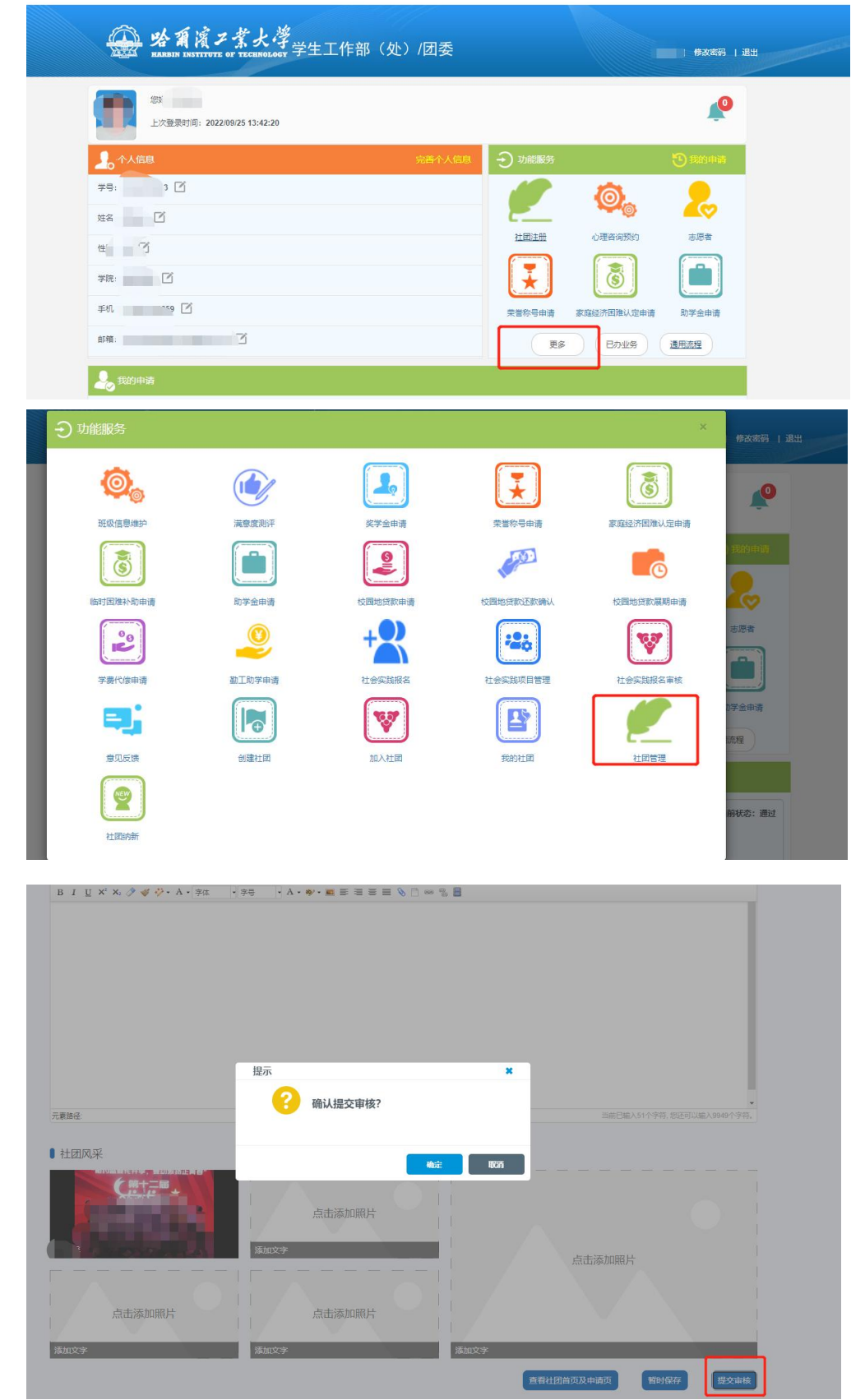

部门设置至少填写一个,否则后续新成员无法完成纳新流程。

**2.**指导老师登录学工系统,在社团信息审核(指导教师) 板块审核通过信息。

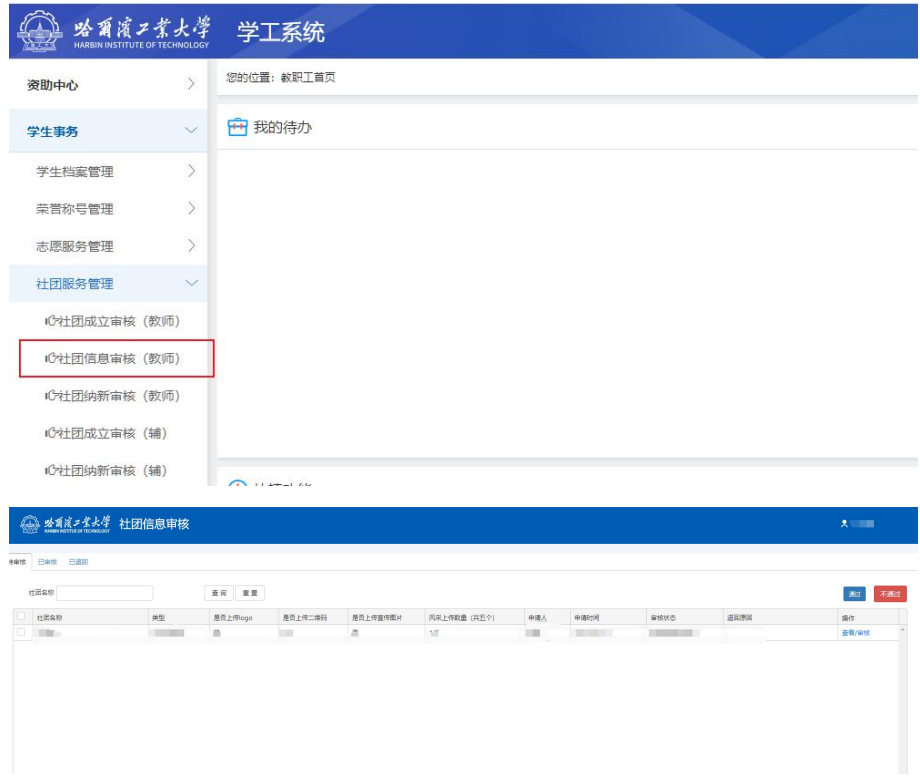

**3.**团委老师登录系统审核,通过后社团信息维护流程完 成。

## 五、社团纳新流程

**1.**社团负责人在社团纳新板块,编辑社团纳新时间。

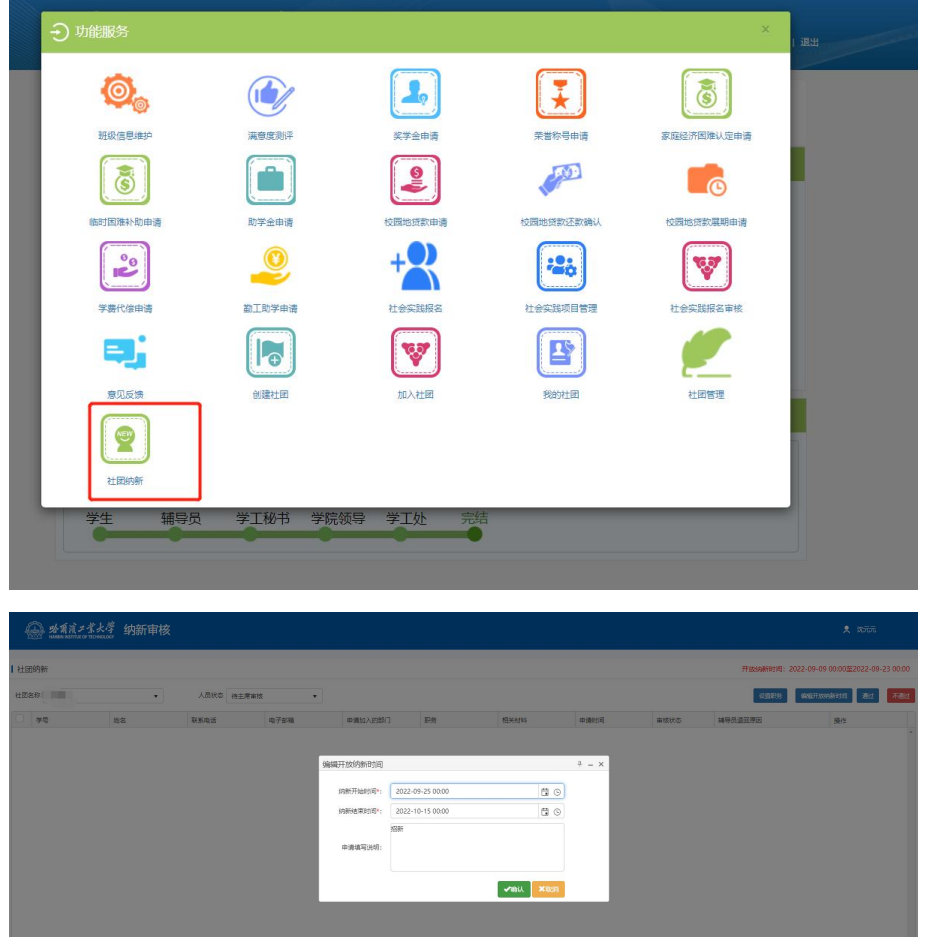

**2.**新成员在纳新规定时间内,在加入社团板块选择加入 的社团。

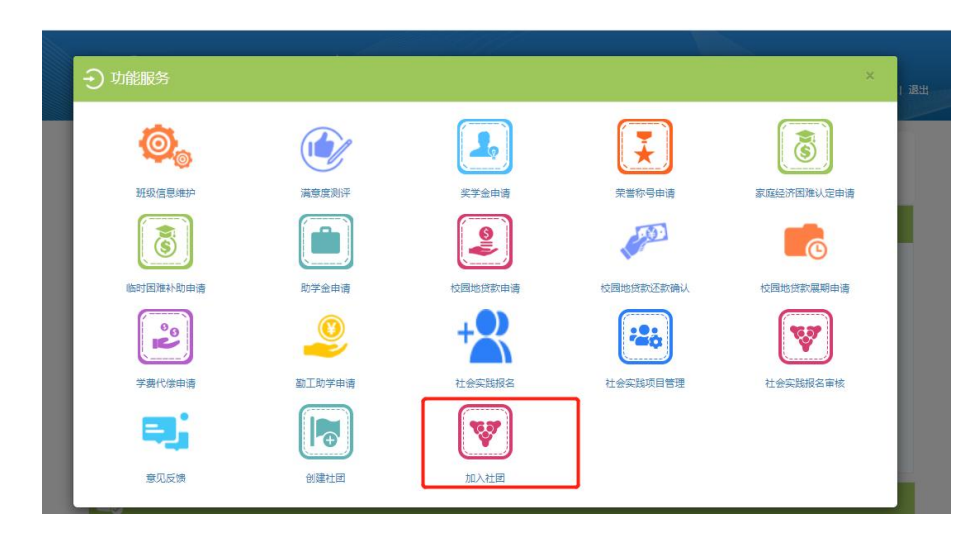

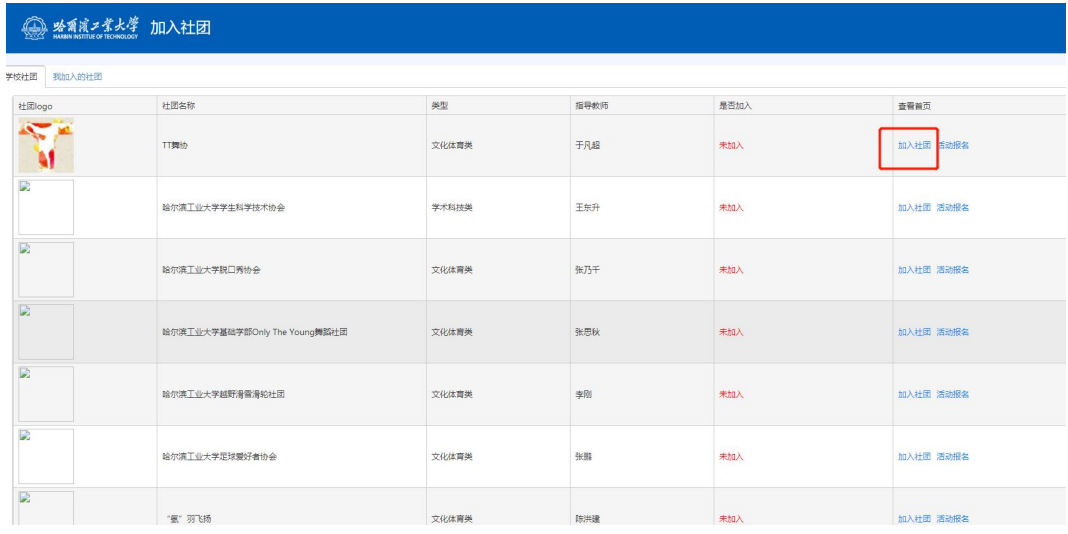

学生登录 教工登录

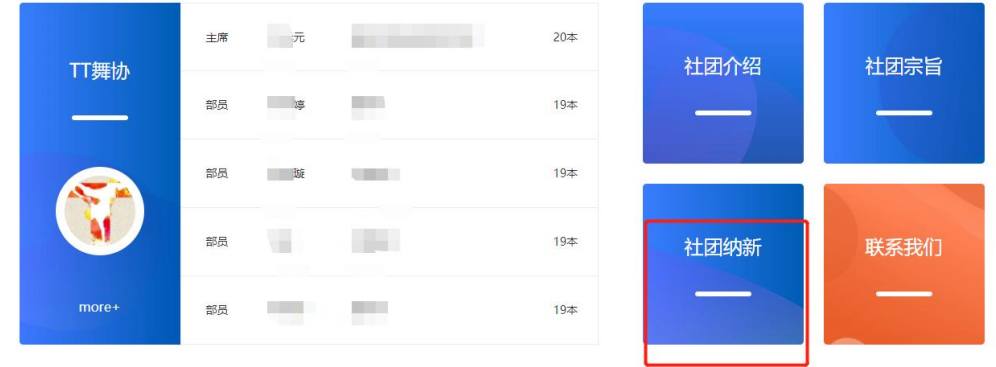

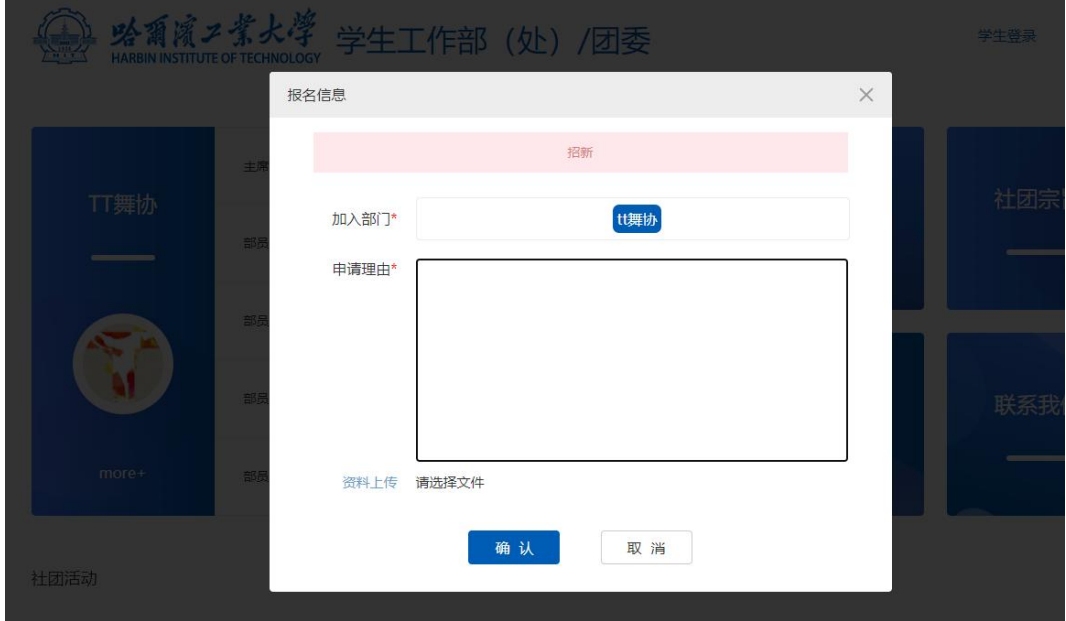

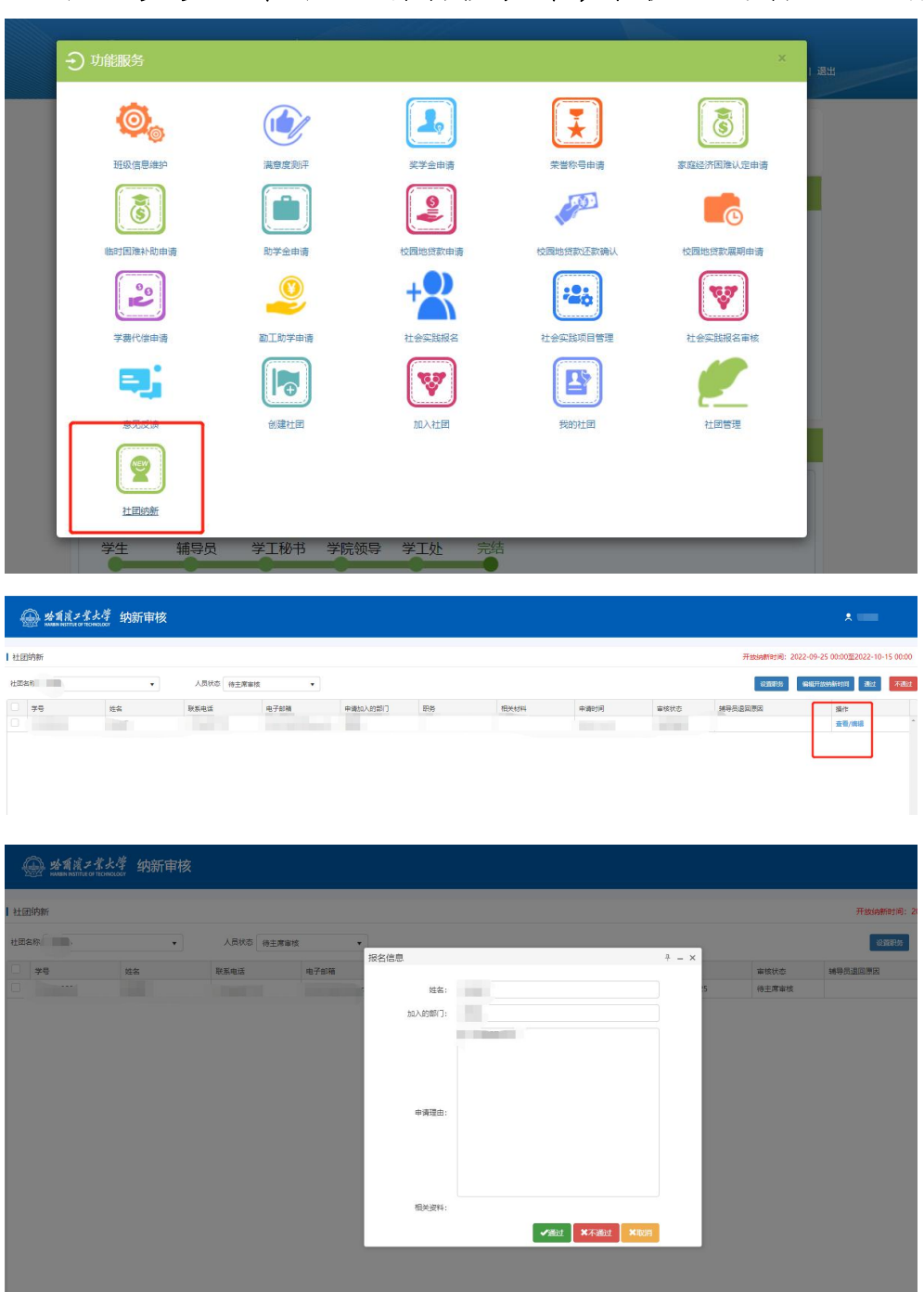

**3.**社团负责人在社团纳新板块中,审核通过新加入成员。

**4.**新成员辅导员在社团管理、社团纳新审核(辅导员) 板块中审核通过新成员信息。

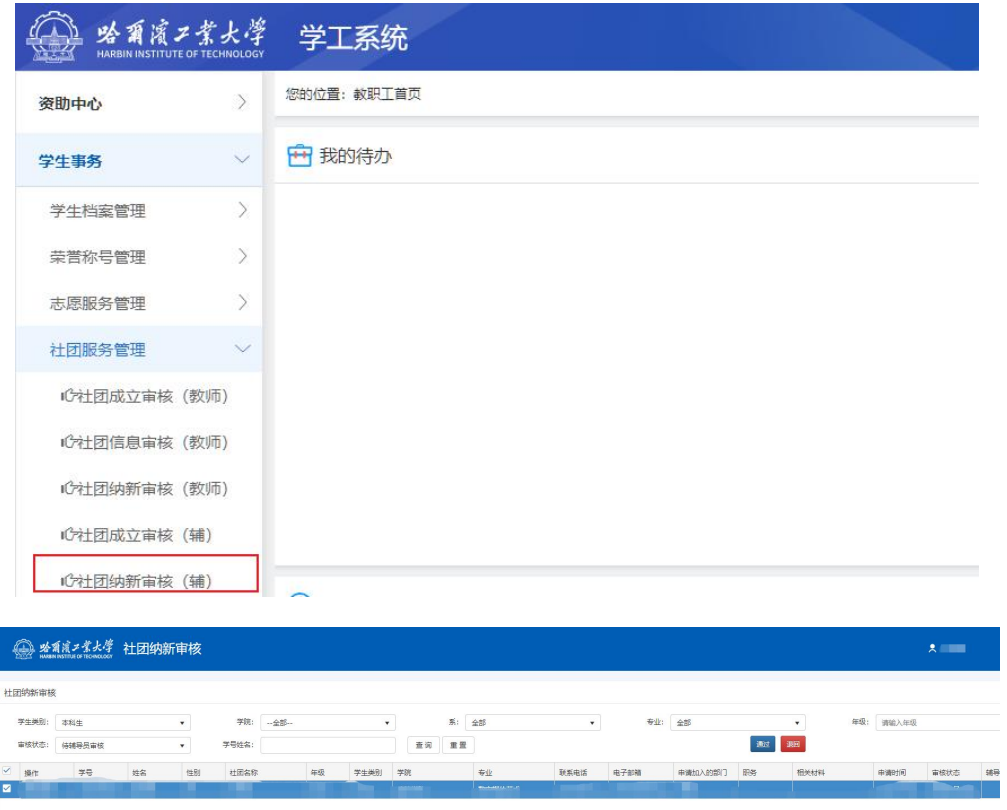

**5.**指导教师在社团管理、社团纳新审核(指导教师)板 块中审核通过新成员信息。

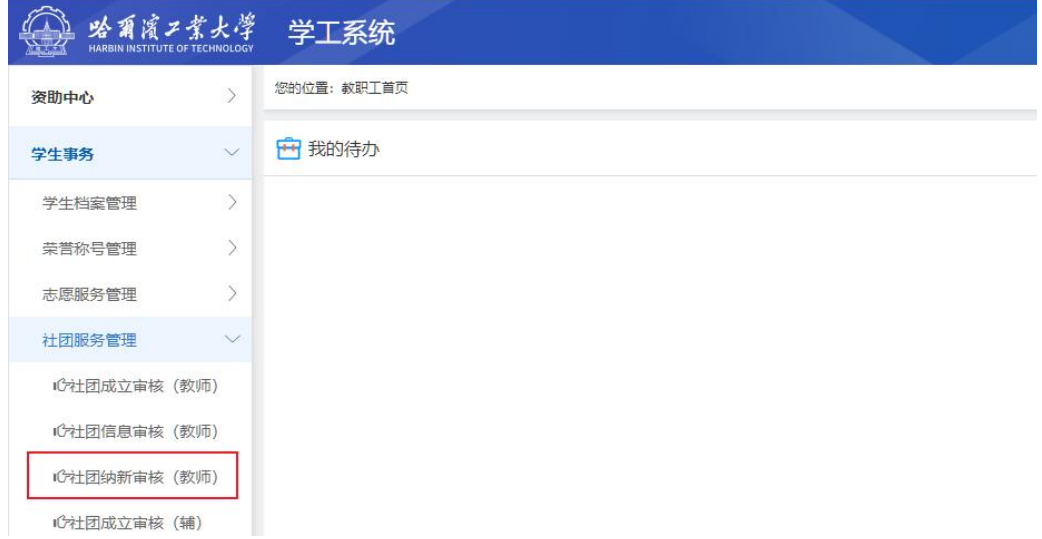

|   | 日审核<br>已退回 |                |              |                              |                   |         |    |      |      |      |                       |    |
|---|------------|----------------|--------------|------------------------------|-------------------|---------|----|------|------|------|-----------------------|----|
|   | 社团名称 TT脚协  |                | $\mathbf{v}$ | 学号/姓名                        |                   | 查询 重置   |    |      |      |      | 通过<br>不通过<br>编辑纳新开放时间 |    |
|   | 学号         | 姓名             | 学生类别         | <b>The Corporation</b><br>学院 | 专业                | 中调加入的部门 | 职务 | 联系电话 | 电子邮箱 | 中语时间 | 审核状态                  | 操作 |
| u |            | <b>COLLECT</b> |              | <b>HEIGH</b>                 | <b>TELEVISION</b> | m       |    |      |      |      | 待指导数师审核               | 資産 |

**6.**新加入社团成员在加入社团、我加入的社团板块中, 确认加入。

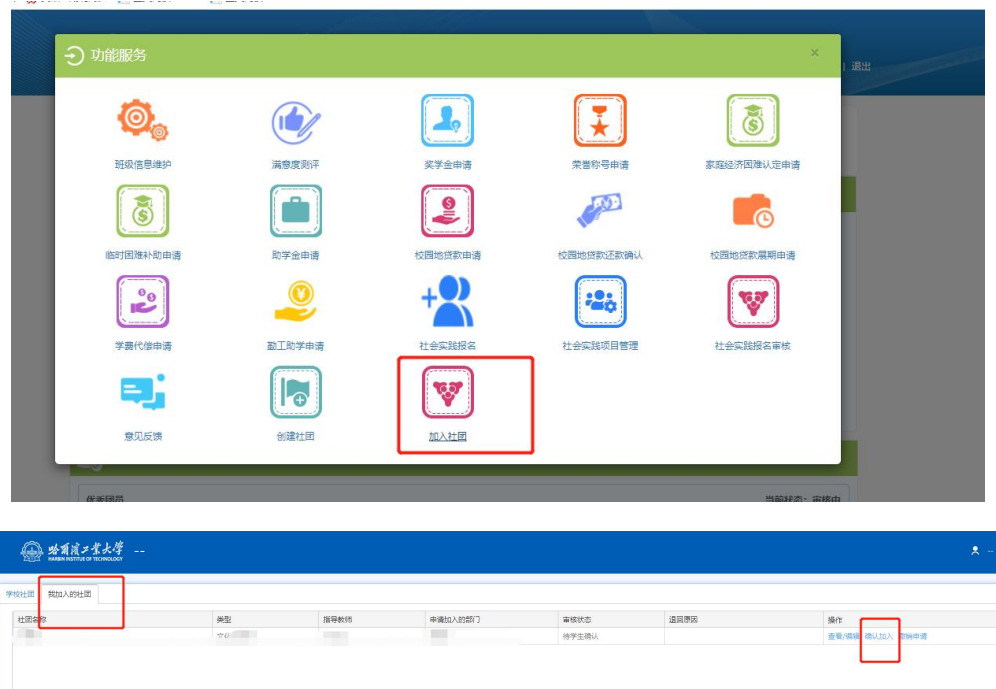

**7.**社团负责人可在社团管理、人员管理板块中查看确认 加入的新成员信息,并调整新成员状态为"在团"、设置成 员职务,新成员社团纳新流程结束。

(同时请社团负责人根据实际情况,在"在团"和"离 职"两种情况中更新老成员状态。)

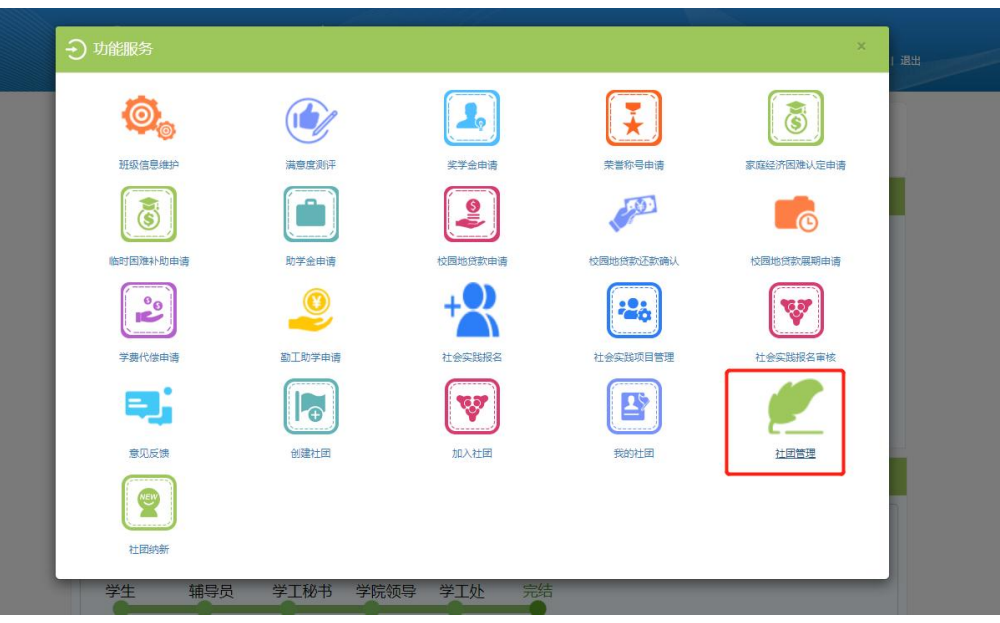

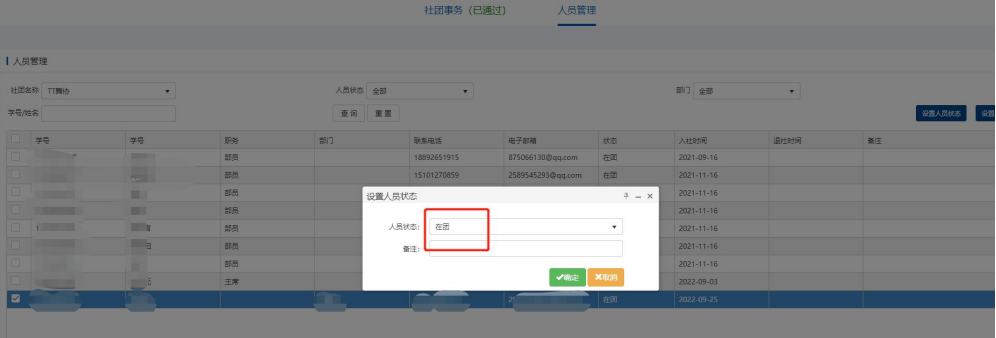

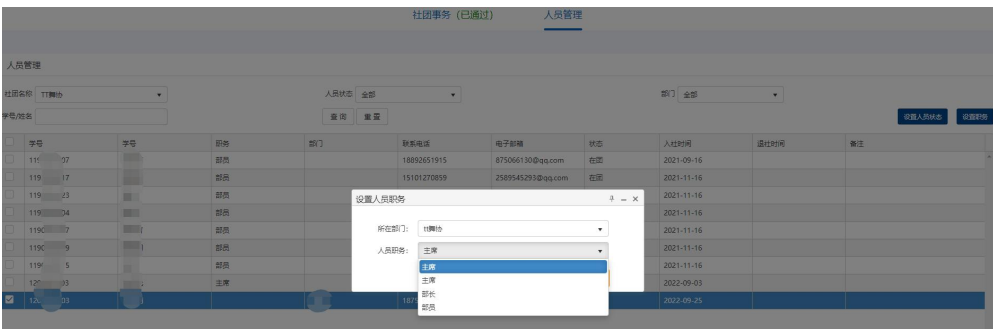